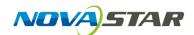

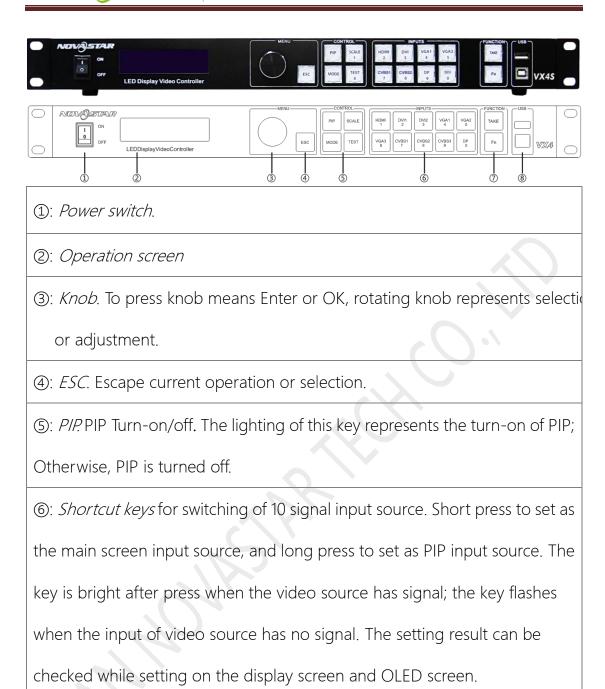

1. After starting the controller, the main interface of the *Operation screen* is as follows:

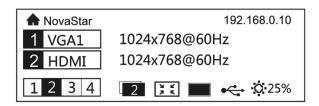

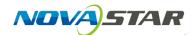

2. Press the *Knob* to enter to the main menu.

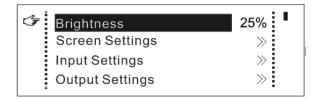

3. Rotate the *Knob* to select the *Advanced Settings* and then press the *Knob* to enter the Submenu of *Advanced Settings*.

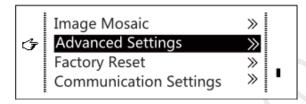

4. Press the Knob to enter the Submenu of Advanced Settings.

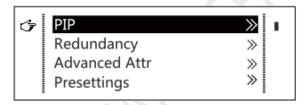

5. Press the *Knob* to enter the Submenu of *PIP* details settings. *Enable* the PIP function first. Then we go for the *LAYOUT* setting. LAYOUT: the position of PIP relative to main screen, including eight modes of layout, such as *CUSTOM*, Left Top (*L+T*), Left Bottom (*L+B*), Right Top (*R+T*), Right Bottom (*R+T*), Center (*CENT*), Top Bottom (*T+B*), Left Right (*L+R*). After that, set the *Main Source* and *PIP Source* in this page, or set them by pressing the *Shortcut keys* in the front panel, short press to set as the main screen input source, and long press to set as PIP input source.

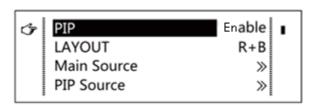

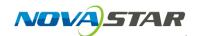

The Conflict List of PIP Signal Source (VX4S)

| HDMI                   |       | Input Source of Main Channel |     |      |      |       |       |     |    |
|------------------------|-------|------------------------------|-----|------|------|-------|-------|-----|----|
|                        |       | HDMI                         | DVI | VGA1 | VGA2 | CVBS1 | CVBS2 | SDI | DP |
|                        | HDMI  |                              | ×   | ٧    | ٧    | ٧     | ٧     | ٧   | ٧  |
| PIP<br>Input<br>Source | DVI   | ×                            |     | ٧    | ٧    | ٧     | ٧     | ٧   | ٧  |
|                        | VGA1  | ٧                            | ٧   |      | ×    | ٧     | ٧     | ٧   | ٧  |
|                        | VGA2  | ٧                            | ٧   | ×    |      | ٧     | ٧     | ٧   | ٧  |
|                        | CVBS1 | ٧                            | ٧   | ٧    | ٧    |       | ×     | ٧   | ٧  |
|                        | CVBS2 | ٧                            | ٧   | ٧    | ٧    | ×     |       | ٧   | ٧  |
|                        | SDI   | ٧                            | ٧   | ٧    | ٧    | ٧     | ٧     |     | ٧  |
|                        | DP    | ٧                            | ٧   | ٧    | ٧    | ٧     | ٧     | ٧   |    |

6. Layout mode *CUSTOM* refers to that the size and position of PIP Window can be manually set per your needs. It is generally required to set Window *Width*, Window *Height*, *Start X* and *Start Y*.

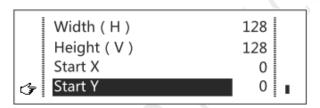

7. *PIP Crop Settings,* to crop part image of the whole *PIP Source* and display it on PIP Window. *Enable* this function and then set *Horizontal Width, Vertical Height, Horizontal X* and *Vertical Y*.

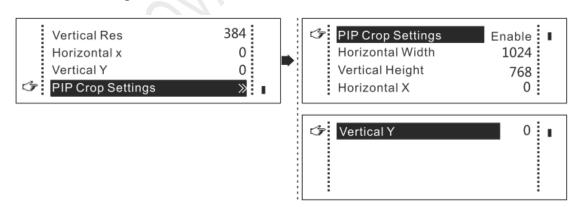

8. Press the ESC to return to the main interface.

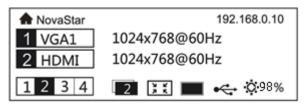

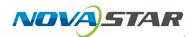

9. *PIP* button, a shortcut key for switching on/off *PIP* mode.

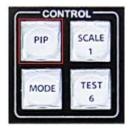